**IBM SPSS Statistics** バージョン **24**

# **Windows** 用インストール手順 **(**コンカレント・ライセンス**)**

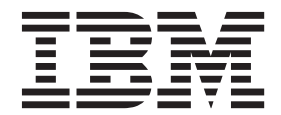

# 目次

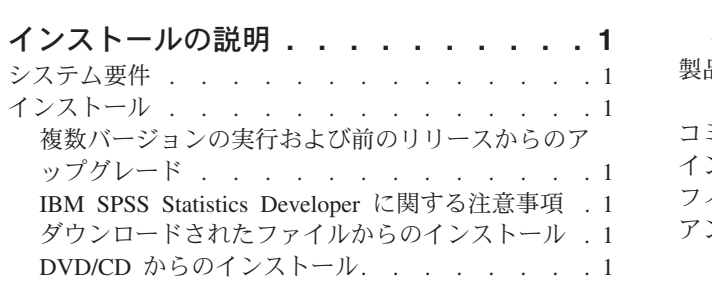

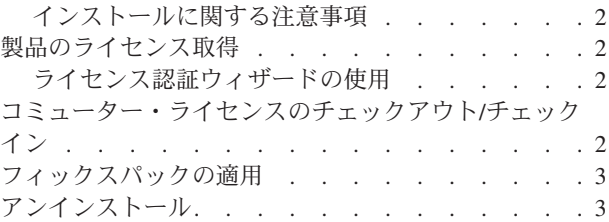

**iv** IBM SPSS Statistics バージョン 24: Windows 用インストール手順 (コンカレント・ライセンス)

# <span id="page-4-0"></span>インストールの説明

以下に示すのは、コンカレント・ライセンスのライセンス・タイプを使用した IBM® SPSS® Statistics バー ジョン 24 のインストールの説明です。この文書は、デスクトップ・コンピューターにインストールするユ ーザーを対象としています。

# システム要件

IBM SPSS Statistics のシステム要件を確認するには、[http://www.ibm.com/software/analytics/spss/products/](http://www.ibm.com/software/analytics/spss/products/statistics/requirements.html) [statistics/requirements.html](http://www.ibm.com/software/analytics/spss/products/statistics/requirements.html) にアクセスしてください。

## インストール

重要**:** インストールするには、コンピューターに管理者権限でログオンする必要があります。

#### 複数バージョンの実行および前のリリースからのアップグレード

新しいバージョンの IBM SPSS Statistics をインストールする前に、その古いバージョンをアンインストー ルする必要はありません。同じマシンに複数のバージョンをインストールして実行できます。ただし、前の バージョンがインストールされているのと同じディレクトリーに新しいバージョンをインストールしないで ください。

#### **IBM SPSS Statistics Developer** に関する注意事項

IBM SPSS Statistics Developer をインストールしている場合、製品をスタンドアロンで実行できます。デフ ォルト・オプションを受け入れて IBM SPSS Statistics - Essentials for Python をインストールした場合、 Python を使用する開発ツールが提供されます。また、IBM SPSS Statistics - Essentials for R をインストー ルして、R を使用して開発することもできます。これは、SPSS Community [\(https://developer.ibm.com/](https://developer.ibm.com/predictiveanalytics/predictive-extensions/) [predictiveanalytics/predictive-extensions/\)](https://developer.ibm.com/predictiveanalytics/predictive-extensions/) から入手できます。

# ダウンロードされたファイルからのインストール

インストーラーを管理者として実行する必要があります。

- 1. ダウンロードしたファイルをダブルクリックし、ご使用のコンピューターのいずれかの場所にすべての ファイルを解凍します。
- 2. Windows Explorer を使用して、ファイルを解凍した場所を参照します。
- 3. *setup.exe* を右クリックし、「管理者として実行」を選択します。
- 4. 画面に表示される指示に従います。特別な指示については、 2 [ページの『インストールに関する注意事](#page-5-0) [項』を](#page-5-0)参照してください。

#### **DVD/CD** からのインストール

自動再生を管理者として実行する必要があります。

- 1. DVD/CD を DVD/CD ドライブに挿入すると自動的に表示される「自動再生」ウィンドウを閉じます。
- 2. Windows エクスプローラーで、DVD/CD ドライブを参照します。
- 3. *Windows* サブフォルダで *setup.exe* を右クリックし、「管理者として実行」を選択します。

<span id="page-5-0"></span>4. 「自動再生」メニューで、インストールする項目をクリックし、画面に表示される指示に従います。特 別な指示については、『インストールに関する注意事項』を参照してください。

### インストールに関する注意事項

このセクションには、このインストールに関する特別な指示が記載されています。

障害支援技術。IBM SPSS Statistics 用の JAWS for Windows が自動的に有効になっています。JAWS for Windows は、視覚障害者のための画面読み上げソフトウェアです。JAWS for Windows を使用する予定の 場合、提供されている辞書ファイルもコピーして、JAWS for Windows が統計用語を正しく読み上げるこ とができるようにすることをお勧めします。詳しくは、資料「障害支援技術ソフトウェアの構成」を参照し てください。

**IBM SPSS Statistics - Essentials for Python.** IBM SPSS Statistics - Essentials for Python をインストール するよう求めるプロンプトが出されます。Essentials for Python には、 IBM SPSS Statistics とともに使用 するためのカスタムの Python アプリケーションを作成するツールや、Python 言語で実装されている拡張 コマンドを実行するツールが用意されています。これには、Python バージョン 2.7 および 3.4、IBM SPSS Statistics - Integration Plug-in for Python、および組み込みの SPSS Statistics プロシージャーで使用可能な 機能以外の機能を提供する Python 拡張コマンド・セットが含まれます。詳しくは、ヘルプ・システムの Integration Plug-in for Python を参照してください。デフォルト・オプションを受け入れて IBM SPSS Statistics - Essentials for Python をインストールするには、関連する使用許諾契約書に同意する必要があり ます。

#### 製品のライセンス取得

ライセンス認証ウィザードを実行して製品にライセンスを適用する必要があります。

#### ライセンス認証ウィザードの使用

注*:* 管理者の資格情報の入力を求めるプロンプトが出される場合があります。正しい資格情報がないと、ラ イセンス認証ウィザードを実行することはできません。

- 1. ライセンス認証ウィザードを起動するには、「ようこそ」ダイアログで「エンタイトルメントが有効な 製品」をクリックするか、Windows のスタート・メニューの IBM SPSS Statistics のプログラム・グル ープで「ライセンス認証ウィザード」を選択します。管理者として実行する必要があります。「ライセ ンス認証ウィザード」ショートカットを右クリックして、「管理者として実行」を選択します。
- 2. 「同時ユーザー ライセンス」を選択します。プロンプトが出されたら、ライセンス・マネージャーのサ ーバー名または IP アドレスを入力します。これは、ネットワーク・ライセンス・マネージャーを実行 しているサーバーの IP アドレスまたは名前です。複数のアドレスまたは名前がある場合は、ティルド で区切ります (例えば、server1~server2~server3)。この情報がわからない場合は、管理者に連絡して ください。

# コミューター・ライセンスのチェックアウト**/**チェックイン

ネットワーク・ライセンスは、通常、ネットワークに接続して IBM SPSS Statistics を実行することを必要 とします。管理者がコミューター・ライセンスを使用可能にしている場合は、ネットワークに接続していな いときにコミューター・ライセンスをチェックアウトして、ネットワーク・ライセンスを使用できます。例 えば、ネットワーク接続がない電車で、IBM SPSS Statistics を実行するとします。ネットワークを切断し て電車に乗る前に、一定時間を限度としてコミューター・ライセンスをチェックアウトできました。この有 効期限が切れる前に、ネットワークに再接続し、ライセンスをチェックインして戻す必要があります。これ を行わない場合、IBM SPSS Statistics は機能しなくなります。

<span id="page-6-0"></span>ネットワーク・ライセンスを使用可能にし、構成するのは管理者です。この機能を使用する必要があるが使 用できない場合、管理者に問い合わせてください。

重要**:** ネットワークに再接続したために IBM SPSS Statistics を実行できる場合でも、必ずライセンスをチ ェックインして戻してください。これにより、他のユーザーがコミューター・ライセンスを利用できるよう になります。

#### ライセンスのチェックアウト

- 1. Windows の IBM SPSS Statistics に対する「スタート」メニュー・プログラム・グループにある「コミ ューター・ライセンス」を選択します。
- 2. チェックアウトするライセンスを選択します。
- 3. 「期間」ボックスに、ライセンスをチェックアウトする日数を入力します。管理者が構成する限度があ ります。
- 4. 「チェックアウト」をクリックします。

コミューター・ライセンスは、「期間」に指定した日数後、有効期限が切れます。手動でいつでもライセン スをチェックインして戻すこともできます。

次の形式のメッセージが表示される場合があります。

Error while checkout with error code: <code></sup>

一般的なコードは次のとおりです。

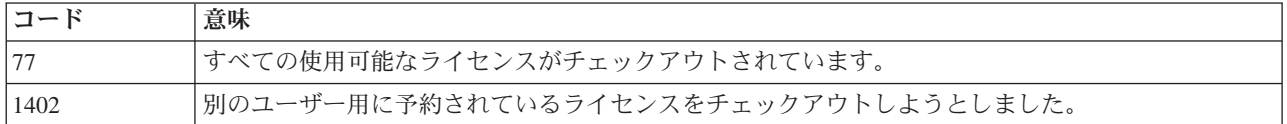

#### ライセンスのチェックイン

- 1. Windows の IBM SPSS Statistics に対する「スタート」メニュー・プログラム・グループにある「コミ ューター・ライセンス」を選択します。
- 2. チェックインするライセンスを選択します。自分がチェックアウトしたライセンスには、チェック・マ ークが付けられています。
- 3. 「チェックイン」をクリックします。

#### フィックスパックの適用

操作で問題が発生しないようにするため、ご使用の製品を常に最新のフィックスパック・レベルにしておい てください。フィックスパックの説明に従い、必要なインストール前のタスクとインストール後のタスクを すべて実行してください。

# アンインストール

IBM SPSS Statistics を完全にアンインストールするには、次の手順を実行します。

- 1. Windows の「コントロール パネル」を使用して、IBM SPSS Statistics を削除します。
- 2. 以下のフォルダーを削除します。
	- v C:\ProgramData\IBM\SPSS\Statistics\<version>

IBM SPSS Statistics バージョン 24: Windows 用インストール手順 (コンカレント・ライセンス)

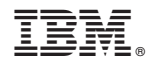

Printed in Japan